## MUND<sup>S</sup>CLIMA®

## **WIFI MODULE MUPIR H9 SERIES**

## Installation and user manual

**WF-MUPIR**

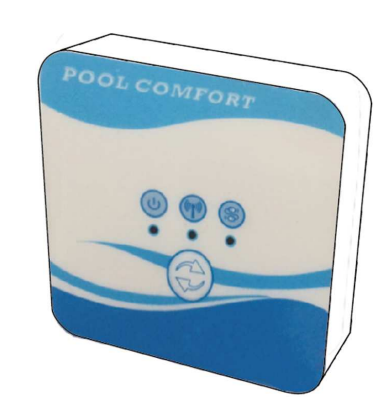

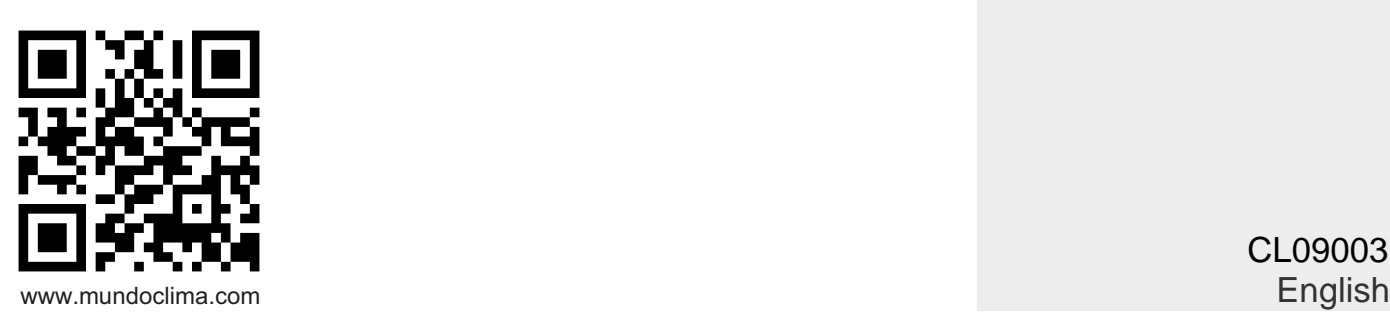

CL09003

#### Content

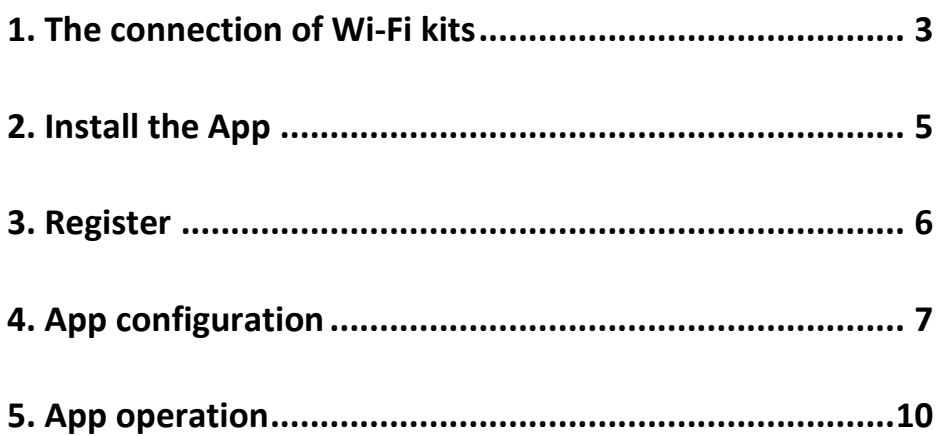

#### **1. The connection of Wi-Fi kits**

1.1 The requirements of Wi-Fi kits' connection

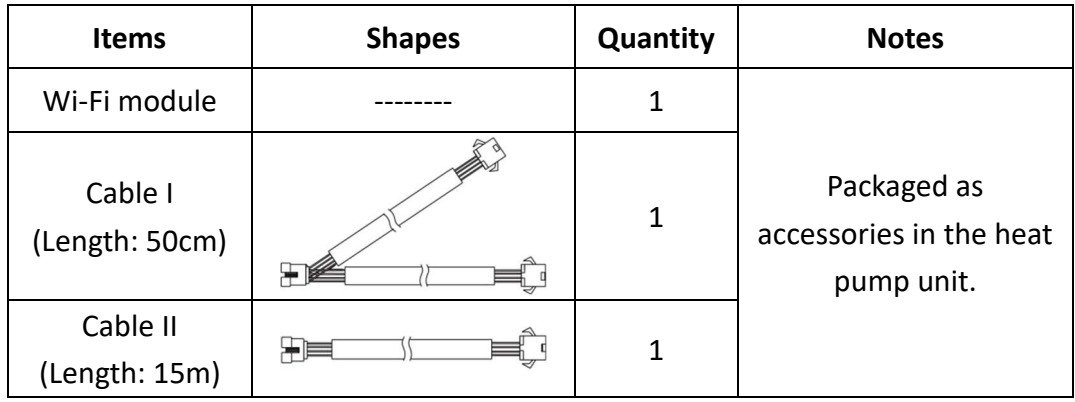

1.2 The dimension of Wi-Fi module

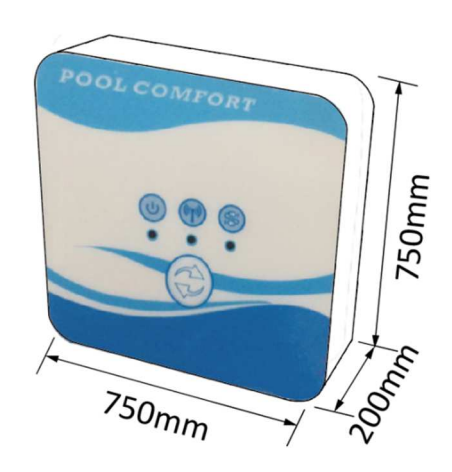

1.3 Description of the Wi-Fi module

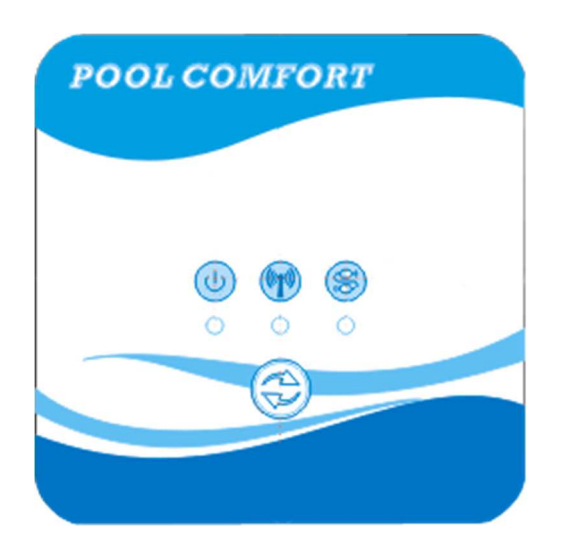

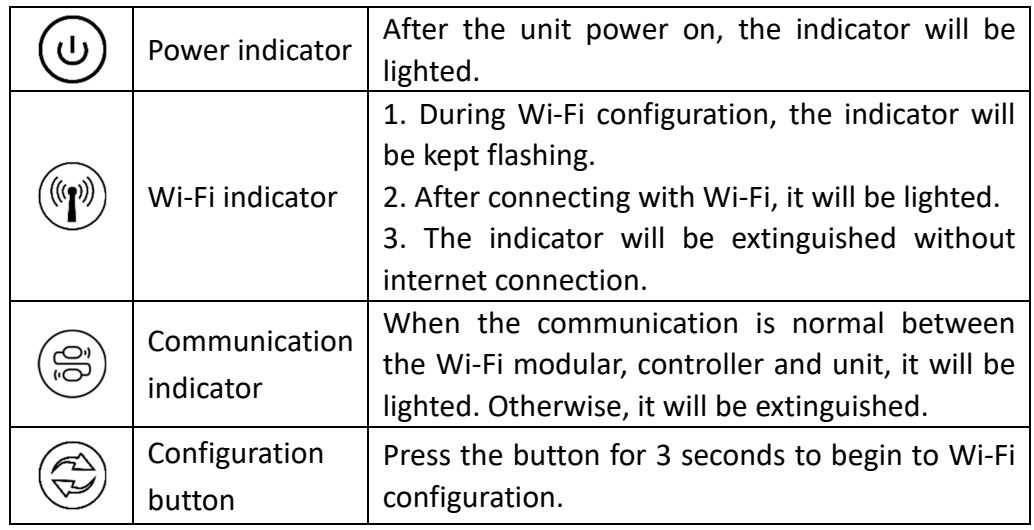

#### 1.4 The connection of Wi-Fi kits

Typical application 1:

Controller still is fixed on the unit casing, and only Wi-Fi module is fixed other site as you needed.

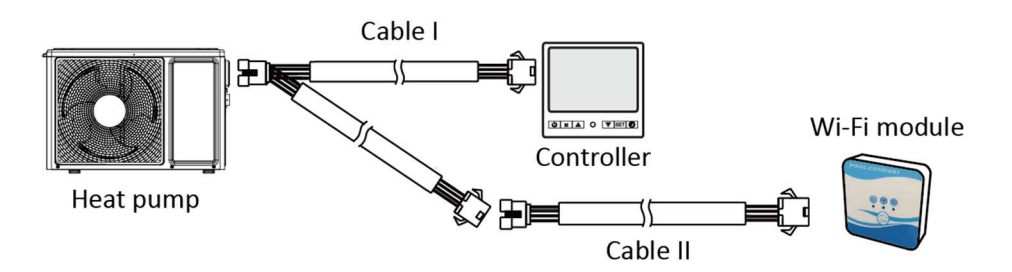

Please disconnect the cable of controller and PCB through the connectors. Cable I is connected with the cable from PCB and connected with controller and Wi-Fi module. After connecting, please put Cable I and cable of controller including the connectors in the heat pump unit.

Typical connection 2:

Controller and Wi-Fi module are fixed other site together as you needed.

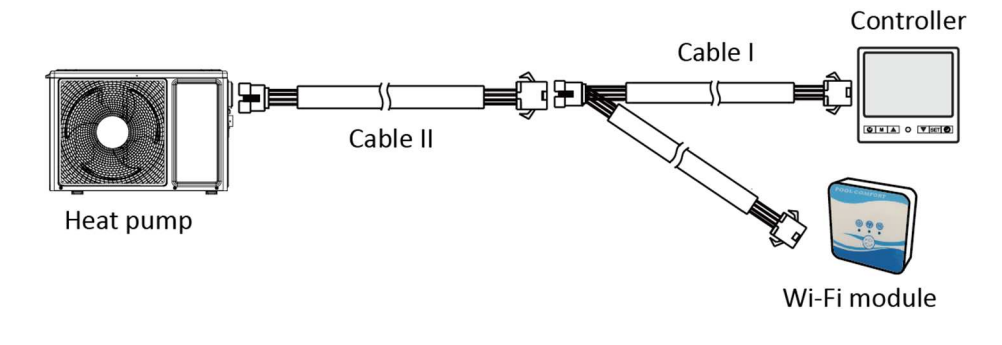

Please disconnect the cable of controller and PCB through the connectors. Cable II is connected with the cable from PCB and connected with controller I. Please put the cable II and connectors between cable II and cable I in the heat pump unit.

#### **2. Install the App**

Method I:

Scan the QR code to download the APP, Smart Life- Smart Living, for iOS system and Android system. Finish the download, and install it.

Notes: Please scan the QR code by browser for Android system.

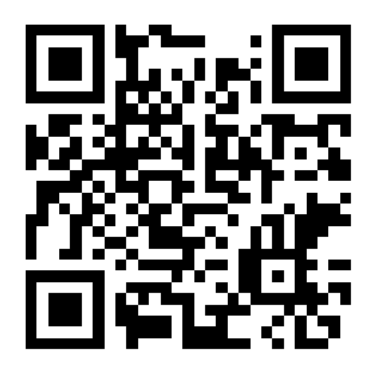

Method 2:

Search the App, Smart Life-Smart Living, in App store for iOS system or in Google play store for Android system. Finish the download, and install it.

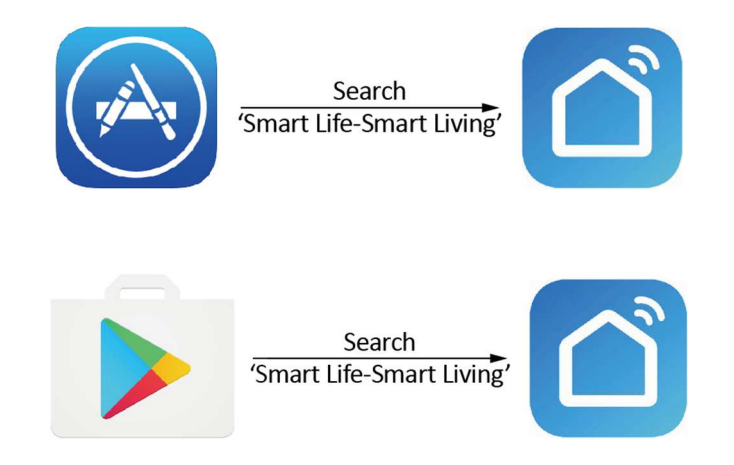

#### **3. Register**

Open the App.

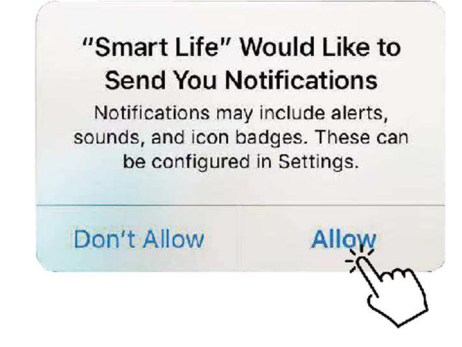

After click 'Allow', enter next interface.

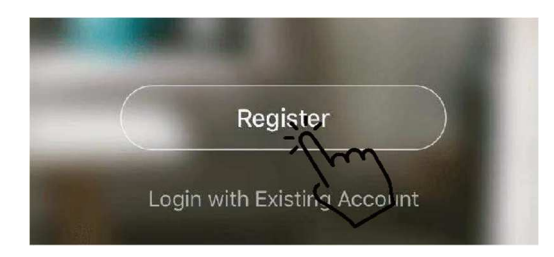

Click 'Agree'. Choose country and type mobile number or email address to get the message of verification code. Please set the password, and remember it.

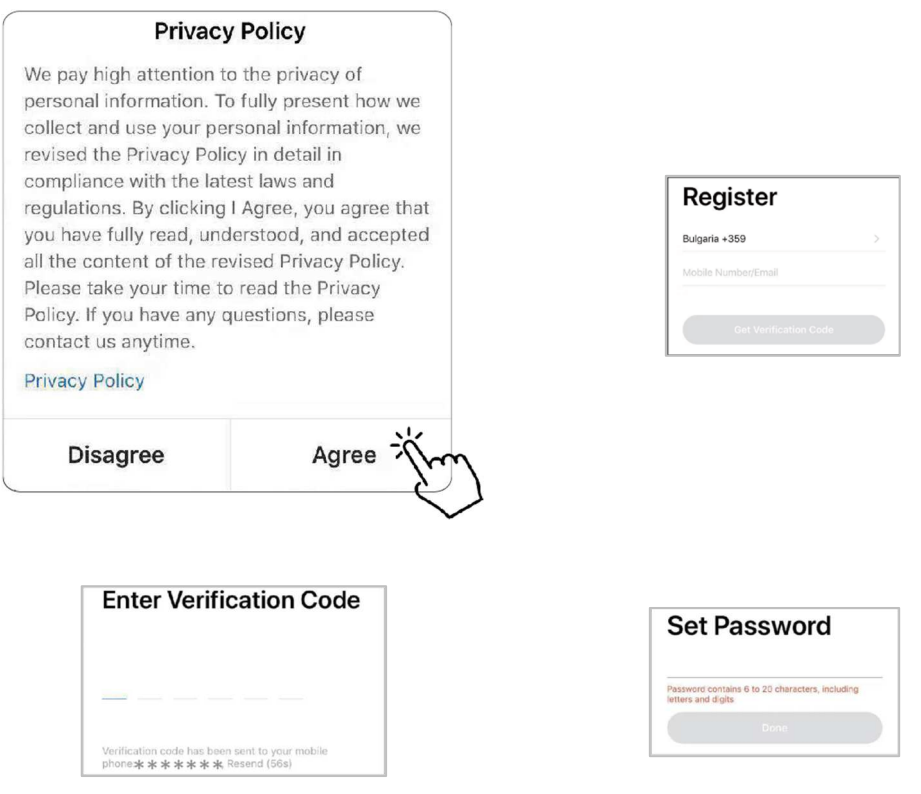

#### **4. App configuration**

After setting the password to log in the app, add the device. Click 'Large Home Applications' and 'Water Heater' to next interface.

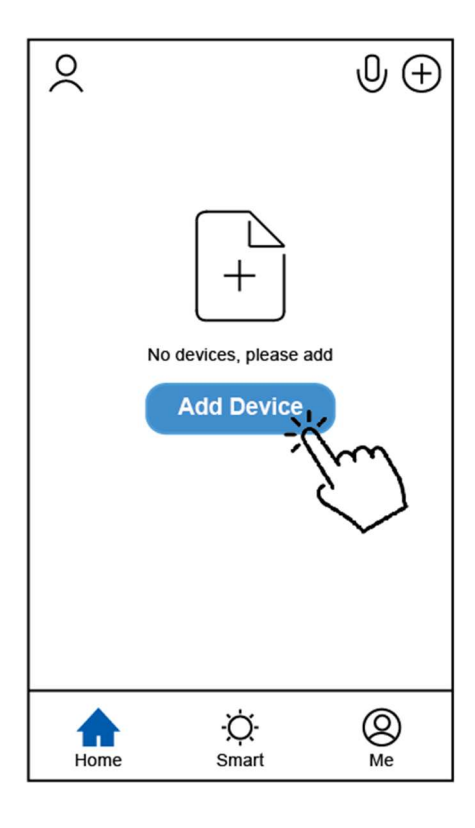

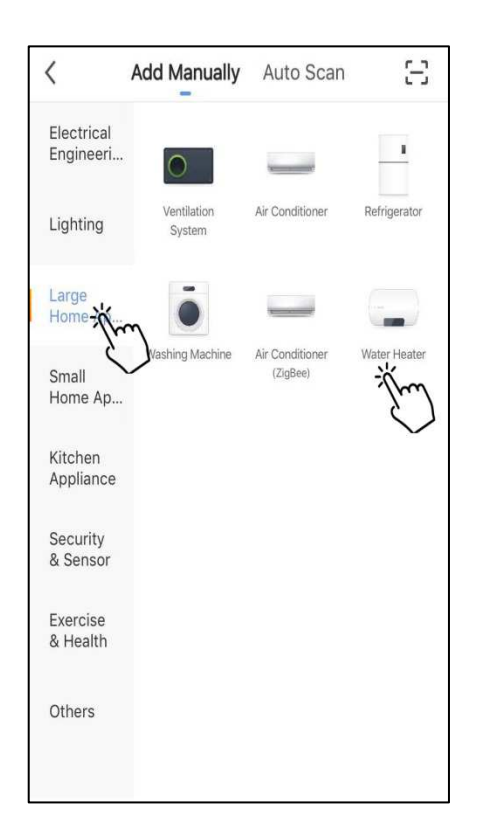

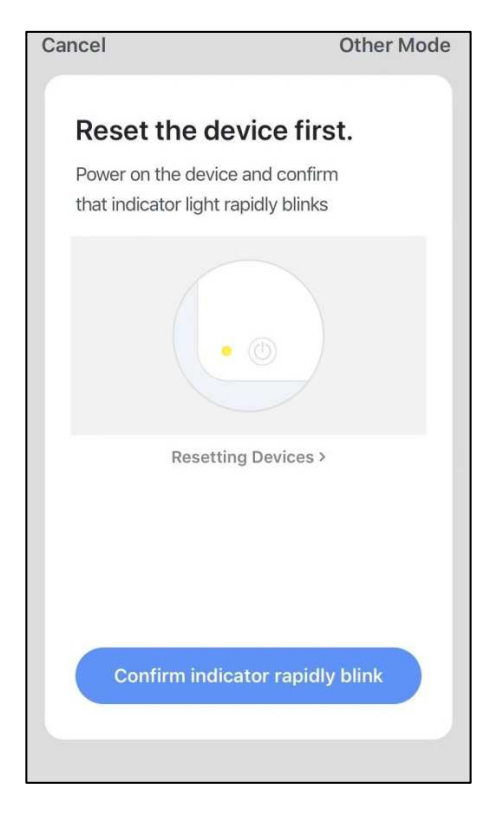

Please connect the Wi-Fi module with heat pump unit. At the same time, please keep the module and mobile devices can receive the same networks.

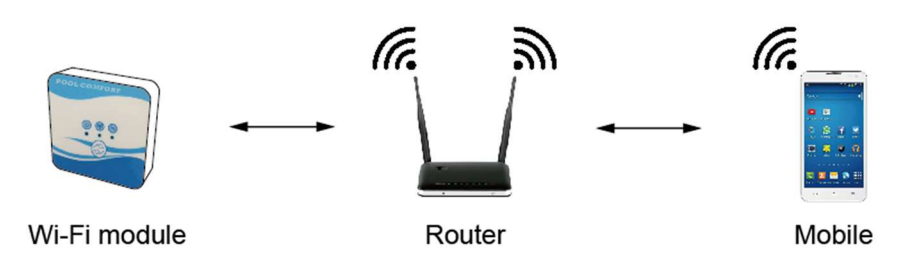

Power on the heat pump unit, the indicators of power and communication on Wi-Fi module will be lighted. Press the configuration button for 3 seconds. When the Wi-Fi indicator keeps flashing, please click the 'Confirm indicator rapidly blink'.

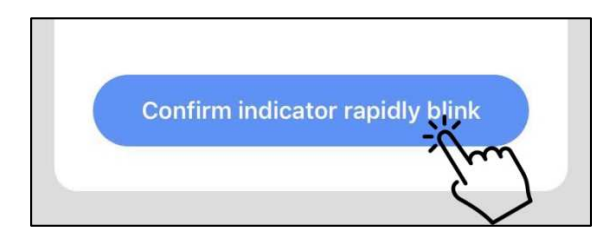

If the mobile is not connected with Wi-Fi from the router, the interface will be automatically skipped to the following interface.

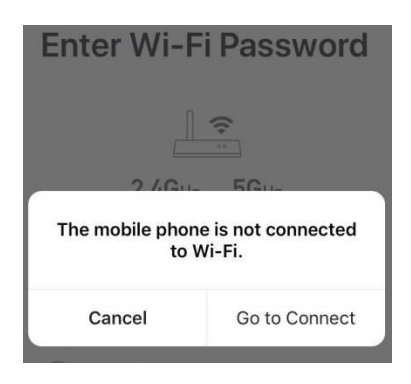

Click 'go to connect' to set the mobile's Wi-Fi.

If the mobile is already connected with Wi-Fi from the router, please type the password and click 'Confirm' in the next interface.

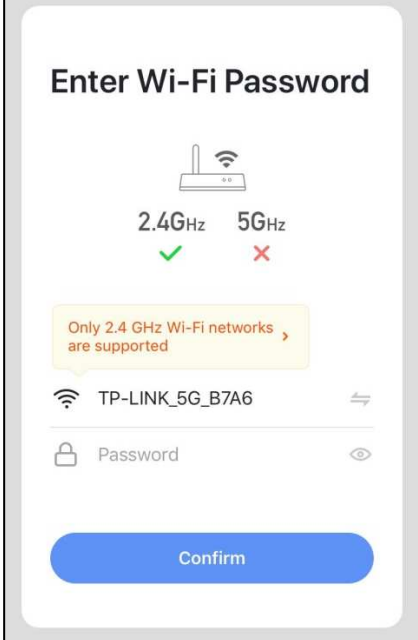

After click 'Confirm', the Wi-Fi module, mobile device and Wi-Fi router begin to be connected.

Finish the connecting, and the interface will be skipped to the next interface.

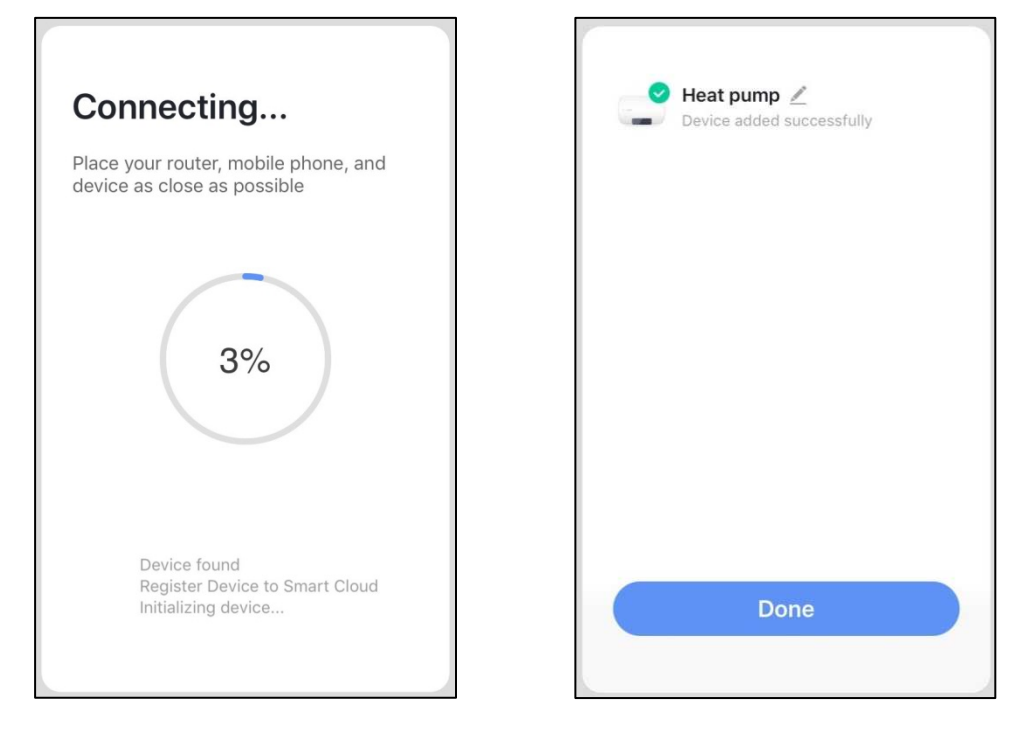

In this interface, the device (heat pump unit) can be named as you want. Click 'Done' to finish the App installation. The screen of the mobile device will display the app control interface.

#### **5. App operation**

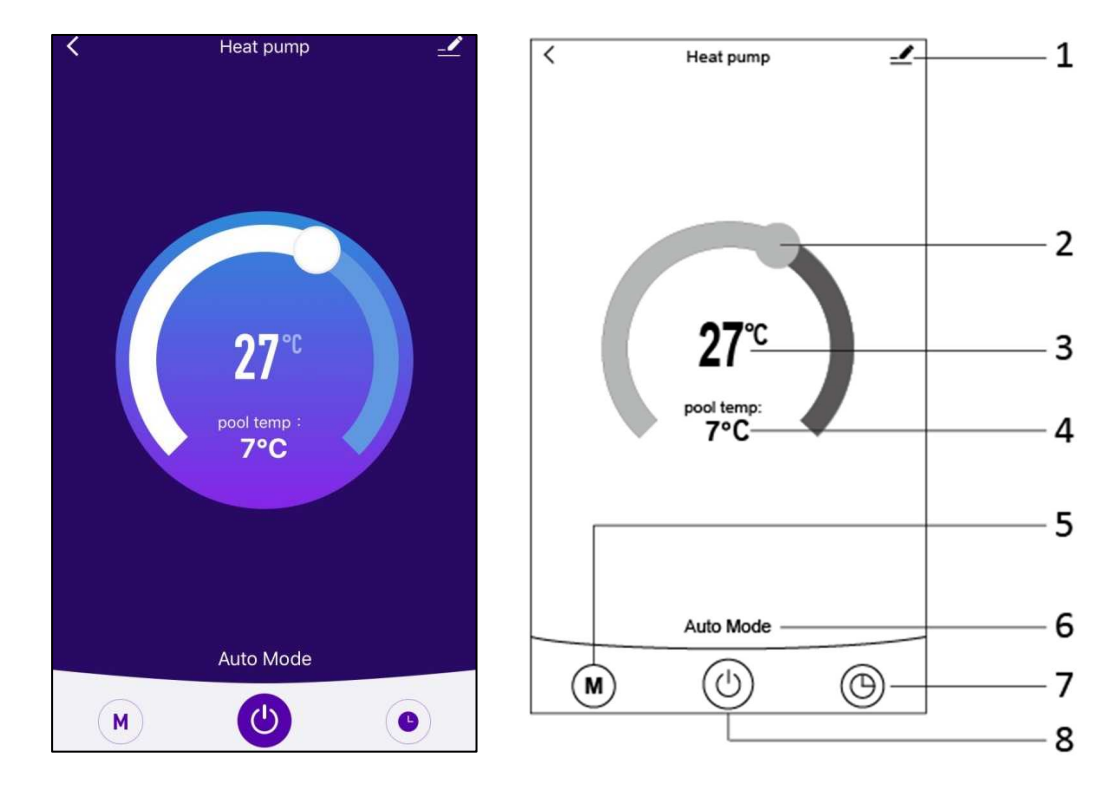

 $1. -$ 

Modify button. Click it to enter the modify interface.

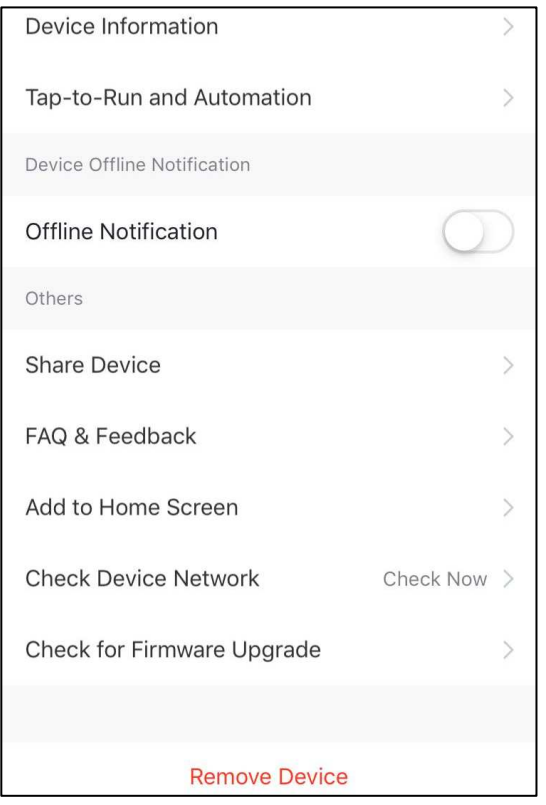

#### 2.

Temperature setting bar. Move the ball to right or left by finger to set the setting temperature.

#### 3.  $27^{\circ}$

Setting temperature value. This value will be changed according to the location of the ball in the temperature setting bar.

pool temp:

#### $7^{\circ}$ C 4.

Inlet water temperature valve. This value is detected by the inlet water temperature sensor in the heat pump unit.

### $5.$  (M)

Mode button. Click the mode button to enter the mode interface. In the mode interface, three modes including cooling, heating and auto mode can be selected.

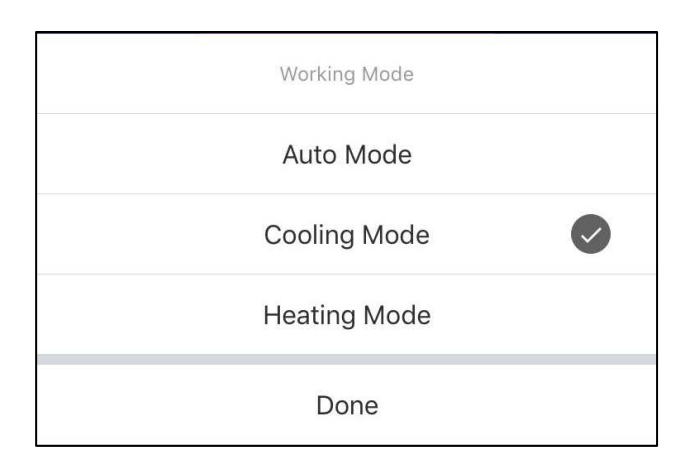

#### 6. Auto Mode

Running mode icon of the heat pump unit. According to the mode selection, this icon will display Auto Mode, Cooling Mode and Heating Mode.

7.

Timer button. Press this button to enter timer interface.

![](_page_11_Picture_3.jpeg)

Click 'Add' to set the schedule.

![](_page_11_Picture_30.jpeg)

Please in this interface, setting the time and day for timer on and timer off.

After setting, please click 'Save' to confirm and save. The timer setting will be displayed in next interface. In this interface, click 'Add Schedule' to add another timer on/off.

![](_page_12_Picture_42.jpeg)

Slide the schedule from right to left to delete the schedule.

![](_page_12_Picture_4.jpeg)

8.  $\circledcirc$ 

On/Off button. Click this button to switch on or switch off the heat pump unit.

# MUNDSCLIMA

![](_page_13_Picture_1.jpeg)

C/ NÁPOLES 249 P1 08013 BARCELONA SPAIN (+34) 93 446 27 80